## $(1)$  $(1)$  $(1)$ **CISCO.**

# **Cisco Jabber Video for TelePresence**

User Guide for Windows

Software version 4.5

**14409.09 October 2012**

## **Contents**

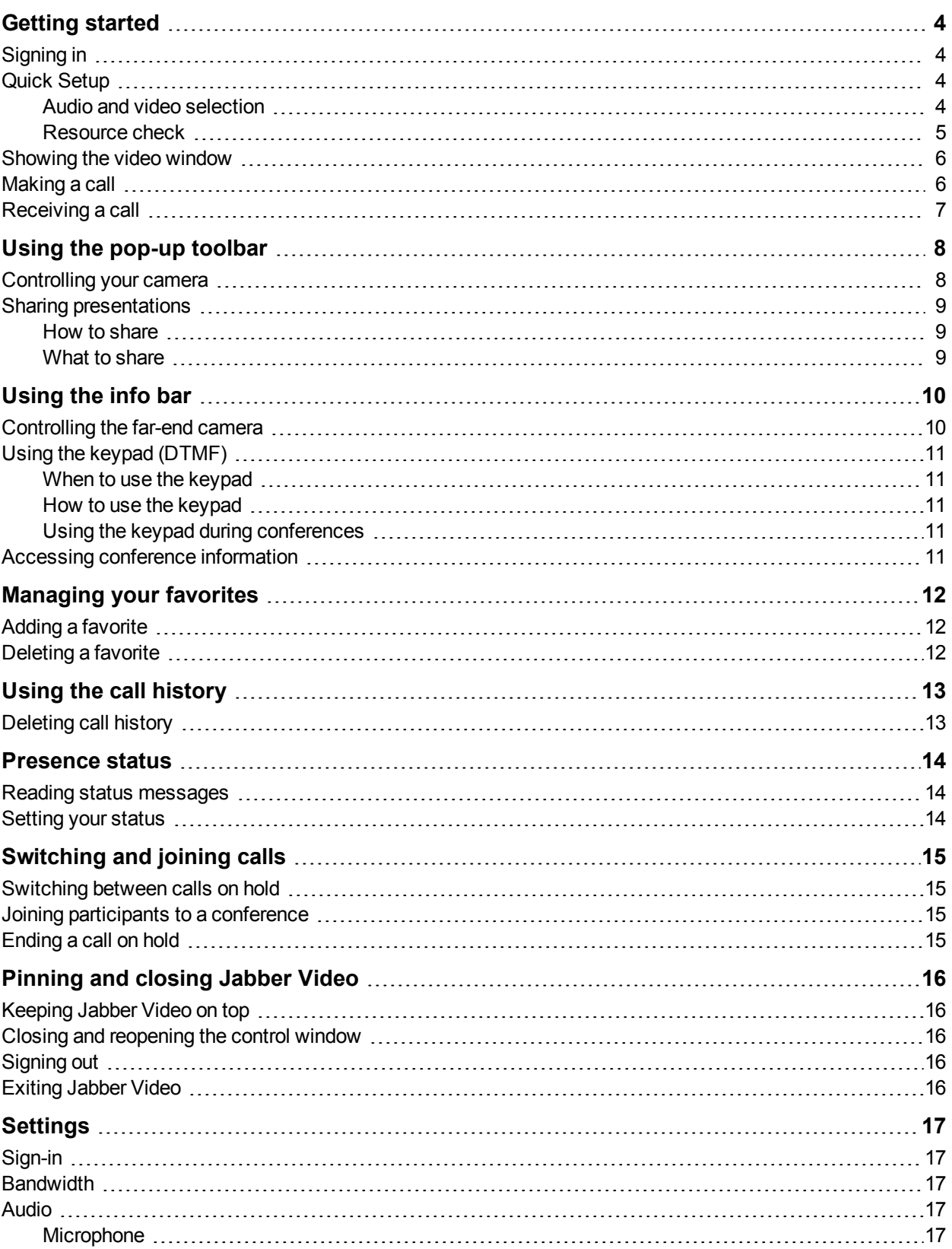

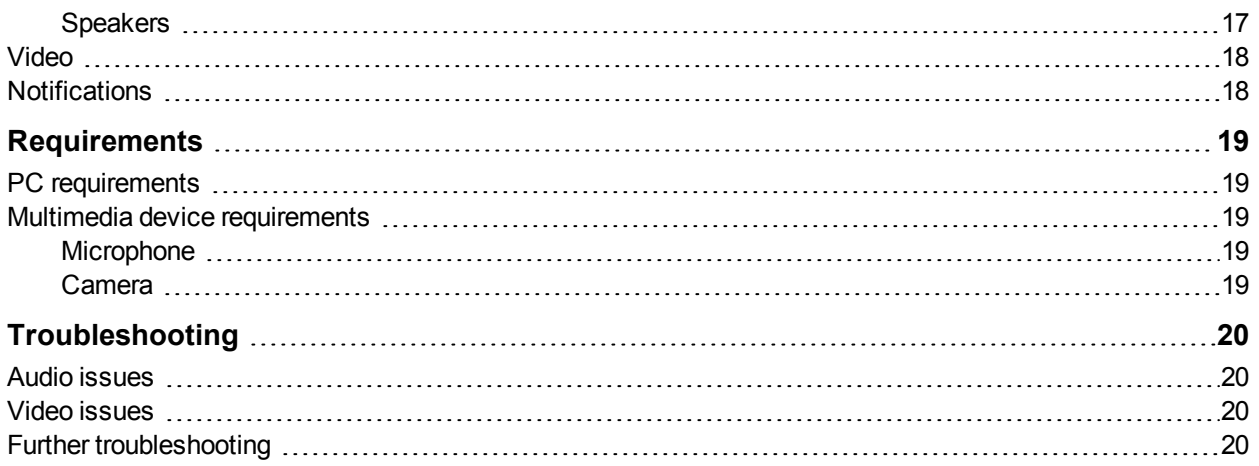

## <span id="page-3-0"></span>**Getting started**

The Jabber Video software client is usually made available to you by your organization's videoconference or IT administrator.

See [PC](#page-18-1) [requirements](#page-18-1) [\[p.19\]](#page-18-1) for detail on what is required for your computer to run Cisco Jabber Video for TelePresence (hereafter referred to as Jabber Video).

A web camera, a microphone, and loudspeakers or a headset must be connected to your computer for Jabber Video to work correctly. See [Multimedia](#page-18-2) [device](#page-18-2) [requirements](#page-18-2) [\[p.19\]](#page-18-2) for more detail.

### <span id="page-3-1"></span>**Signing in**

Your sign-in process may be automated by your administrator, and you may not even notice the sign-in screen. Otherwise, the administrator will supply you with a username and password.

- 1. Enter your username and password in the sign-in form.
- 2. Jabber Video will sign you in automatically from now on, unless you de-select **Remember my Username**, **Remember my Password**, and **Sign in automatically**.
- <span id="page-3-2"></span>3. Click **Sign in** or press **Enter**.

### **Quick Setup**

This two-step dialog window pops up the first time you start Jabber Video and guides you through setting up your audio and video equipment. Step 2 provides an overview of expected outgoing video quality based on the available system resources.

You can also access Quick Setup at any time by using the  $\chi$  menu button.

#### <span id="page-3-3"></span>**Audio and video selection**

#### **Microphone**

The drop-down menu contains all microphones detected by Jabber Video. A common scenario is that both your camera and your PC have built-in microphones.

To test audio in:

- 1. Talk into your microphone to test whether the volume is within the recommended range.
- 2. Make adjustments as needed using the slider.

If no sound is detected, the device may be muted. See [Troubleshooting](#page-19-0) [\[p.20\]](#page-19-0) for further advice on identifying and resolving audio issues.

#### **Speakers**

The drop-down menu contains all speakers and headphones detected by Jabber Video.

To test audio out:

- 1. Click **Test** to play a test sound that helps you determine whether the speaker volume is right for you.
- 2. Adjust using the slider.

Note that multiple controls exist for volume settings. If sound is muted, too high, or too low, you may need to check hardware volume buttons for your devices, or the Windows system settings.

See [Troubleshooting](#page-19-0) [\[p.20\]](#page-19-0) for advice on identifying and resolving audio issues.

#### **Camera**

The drop-down menu contains all cameras detected by Jabber Video.

- 1. Click the menu to change cameras.
- 2. Adjust the camera or your seating position so that your face is within the markers on the live preview.

If you do not see a live camera preview:

- Verify that a camera is properly connected to the computer.
- Make sure the privacy shutter is off and nothing is obstructing the camera.
- <span id="page-4-0"></span>**n** Check whether another application is already using the camera.

#### **Resource check**

Jabber Video calculates the estimated video quality you will be able to send from your computer based on the available resources.

#### **Expected outgoing video quality**

Your outgoing video quality will be classified as one of the following:

- Excellent—your camera, computer, and network are capable of sending HD video.
- **Nedium—the video sent is likely to be of medium quality.**
- **Low—the video sent is likely to be of poor quality due to limited resources and/or camera capabilities.**

Actual quality of outgoing video during calls will vary. Note that what is received by the far end also depends on their incoming bandwith capabilities and system resources.

Detail on the factors that impact video quality and how they are tested and classified by Jabber Video is provided below.

#### **Camera capability**

Jabber Video detects the highest available resolution from your camera and classifies it as one of the following:

- HD—Jabber Video supports high-definition video resolutions 720p (1280x720) or 1080p (1920x1080).
- Medium resolution—the actual maximum resolution supported by your camera will also be provided.

If the camera is classified as HD capable, any restrictions on sent video quality will be due to limitations of system resources or bandwidth, see below.

#### **System resources**

Your computer's processor and memory capabilities and available resources also affect video quality.

Jabber Video will test your computer's resources and classify them as one of the following:

- Excellent—system resources are capable of sending high-quality video.
- **Good—system resources are sufficient for sending good-quality video.**
- **EXEC** Limited—system resources are likely to limit the quality of outgoing video.

#### **Outgoing bandwidth**

If permitted by your administrator, Jabber Video will test the network to determine the available bandwidth and classify it as one of the following:

- Excellent (1200 kb/s or more)
- Good (400 kb/s or more)
- $\blacksquare$  Limited (less than 400 kb/s)

During testing, this field will say "Estimating". If it says "Unknown", your administrator has not enabled the test, or the test server could not be reached.

If actual bandwidth is unknown, the video quality estimate will be based on whichever bandwidth restrictions exist in local or administrator settings.

#### **About incoming video quality**

Although your system resources will also impact incoming video quality, the end result depends on too many external factors for Jabber Video to make reliable estimates.

Other factors that impact incoming quality include:

- The capabilities of the other cameras/videoconference endpoints in the call.
- <span id="page-5-0"></span>The bandwidth available to the other party/parties.

### **Showing the video window**

After you have signed in, Jabber Video displays its control window.

If you want to open your video window before a call to check your camera angle or your hair, click the **Show video** button **on** the upper right corner of your Jabber Video control window.

<span id="page-5-1"></span>During a call, clicking the **Show video** button **will bring your video window to the front.** 

### **Making a call**

- 1. In the search field, start typing the name of the person or endpoint you want to call.
- 2. Select the desired entry from the search results using the mouse or arrow keys.
- 3. Either
	- Click START
	- Double-click the name
	- <sup>l</sup> Press **Enter**

The video window will now appear on screen.

There are three more ways to initiate a new call:

- 1. Click **Favorites** and select a name from your list. (See [Managing](#page-11-0) [your](#page-11-0) [favorites](#page-11-0) [\[p.12\]](#page-11-0).)
- 2. Click **History** and select a name from that list (See [Using](#page-12-0) [the](#page-12-0) [call](#page-12-0) [history](#page-12-0) [\[p.13\]](#page-12-0))
- 3. Enter a video address (SIP URI) for a person or an endpoint directly.

<span id="page-6-0"></span>**Tip:** To see your own video address, click on your name near the top of the Jabber Video control window.

#### **Receiving a call**

When someone calls you on Jabber Video, this dialog will appear:

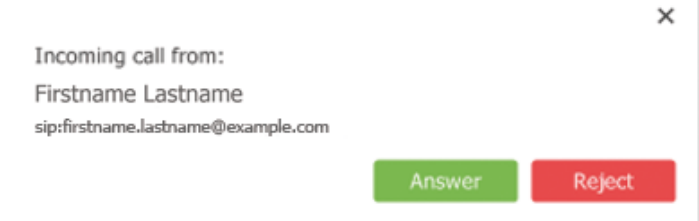

Answer or reject the call by clicking the relevant button, or close the dialog using the **X** to ignore the call without this being visible to the caller.

## <span id="page-7-0"></span>**Using the pop-up toolbar**

A toolbar with these buttons will appear when you move the mouse pointer over the video window:

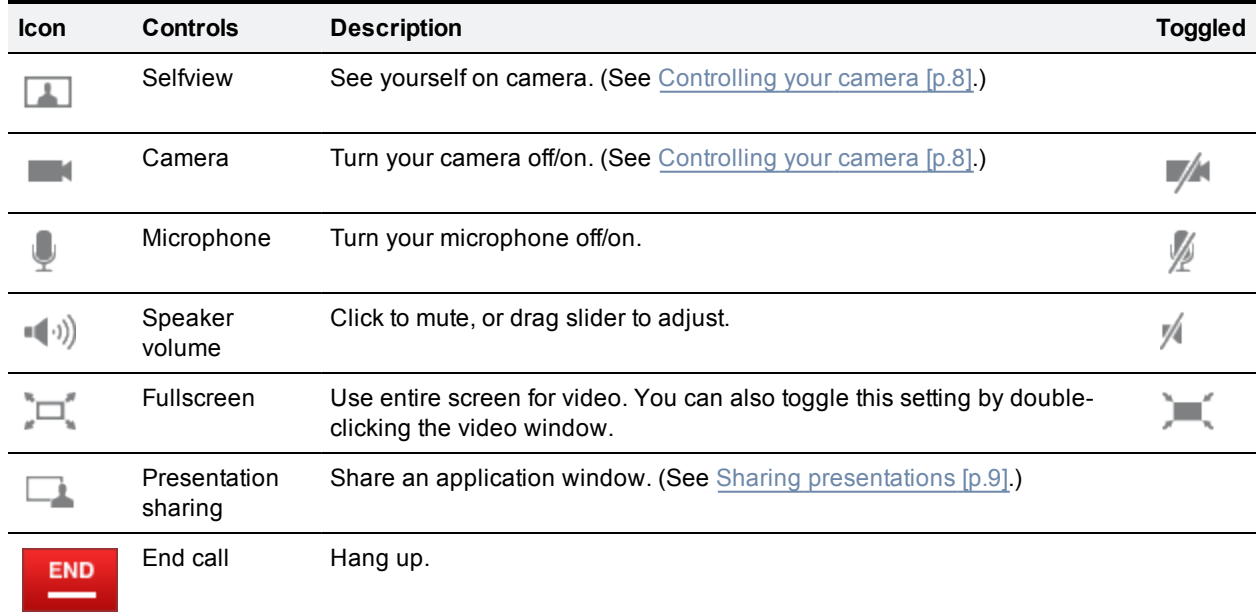

When the video window is open with no call active, only the fullscreen and selfview controls will be enabled. Toggling selfview off will then close the video window.

<span id="page-7-1"></span>Move the mouse pointer away from the toolbar to make it disappear.

#### **Controlling your camera**

Self-View is the functionality that lets you see your own camera image.

on the video pop-up toolbar toggles Self-View, which during a call will appear to you as a picture-inpicture (PiP) inside the video window. You can click and drag the PiP to move it around.

on the video pop-up toolbar toggles your camera on and off.

- <sup>n</sup> Should you switch off the camera during a call, Jabber Video will continue to show the last video frame as a still image to other call participants.
- <sup>n</sup> If you switch the camera off before the recipient answers your call, there will be no image of you available. You may still turn the camera on during the call.

The above toggles do not affect the cameras of other participants. For information on far-end camera control, see [Controlling](#page-9-1) [the](#page-9-1) [far-end](#page-9-1) [camera](#page-9-1) [\[p.10\]](#page-9-1).

### <span id="page-8-0"></span>**Sharing presentations**

#### <span id="page-8-1"></span>**How to share**

During a call, you can share one of your application windows, such as a PowerPoint presentation. To share an application window:

- 1. Click the **Presentation** button  $\Box$  on the video window pop-up toolbar to bring up a list of your open application windows.
- 2. Select any of them to start sharing.
- 3. To stop, click the same button again, then click **Stop sharing presentation**.

If you turn on fullscreen or slideshow view in an application during a call, Jabber Video will automatically ask whether you want to share that window. When you exit fullscreen view, Jabber Video will stop sharing.

You can also select **Entire screen** from the list of shareable items to share the desktop with all visible windows.

Your shared window will appear to you as a picture-in-picture (PiP) inside the video window. Double-click a PiP to focus on it.

**Tip:** If bandwidth or system resources are limited, turning off your camera during a presentation will improve presentation quality.

#### <span id="page-8-2"></span>**What to share**

Participants will see everything that happens in the shared window as it occurs. This feature has many potential uses. Here are a few examples:

- **n** Share your word processor and let call participants see your meeting notes as you type.
- **n** Share pictures from your computer as a slideshow.
- Draw as you go, share an image editor or other visualization tool.
- **n** Share your web browser, email inbox, calendar ...
- **n** Share your entire screen with all visible windows, for example to demonstrate a process on-screen.

**Note:** If sharing your entire screen, we recommend minimizing the Jabber Video windows, in particular the video window, as this will otherwise be included in the shared presentation.

## <span id="page-9-0"></span>**Using the info bar**

An info bar with information and buttons will appear when you are in a call. The information is:

- The duration of the conference.
- The address of the recipient of the call; either one person or the device hosting the conference.
- An icon  $\mathbf{u}$  /  $\mathbf{u}$  indicating whether the conference is encrypted or not.

#### The buttons are:

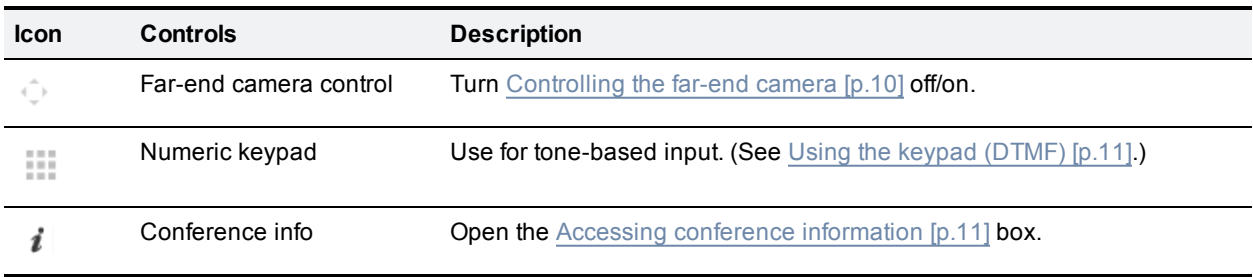

#### <span id="page-9-1"></span>**Controlling the far-end camera**

In calls that support far-end camera control (FECC), you can adjust the far-end camera to give you a better view. This feature will be available to you if supported by the system you are calling, and enabled for you by your videoconference administrator.

To activate far end camera control:

- 1. Move the mouse inside the video window.
- 2. Click the FECC button <sup>1</sup> in the upper right corner. It may take a few seconds for the button to become enabled after the conference has started. The below control will now appear inside the video window when the mouse is moved.

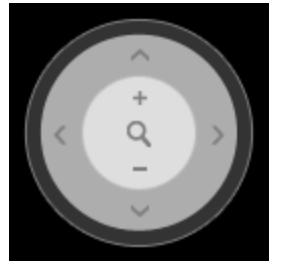

- 3. Click inside the circle or use the keyboard to control the far-end camera:
	- The arrow buttons and the arrow keys pan and tilt the camera.
	- The **+** and **-** buttons and keys make the camera zoom in and out.

The keys and controls described above can also be used to change the conference layout during multipart conferences, depending on the multipart conference hardware deployed in your organization.

### <span id="page-10-0"></span>**Using the keypad (DTMF)**

#### <span id="page-10-1"></span>**When to use the keypad**

Dual-tone multi-frequency (DTMF) signaling sends a tone sent representing each number or sign pressed on the keypad.

The tone-based keypad in Jabber Video has several uses, notably:

- The keypad can be used to create and/or enter passwords for multi-part conferences.
- **Setting up a new conference may in other ways involve equipment that requires DTMF.**
- Voice systems frequently have tone-based menu navigation (such as, "To speak to an operator, please press 1").

#### <span id="page-10-2"></span>**How to use the keypad**

ш on the video info bar brings up the keypad. You can then enter a number, **#** or**\*** using the mouse or keyboard.

<span id="page-10-3"></span>**Note:** Sending DTMF may fail if the microphone is muted.

#### **Using the keypad during conferences**

The keypad may also be used for changing the layout of your video window and far-end camera control during conferences.

**Note:** This feature relies on the Cisco TelePresence MCU, which may or may not be part of your Cisco setup. If in doubt, talk to your videoconference administrator.

When the keypad is active during multi-part conferences, you may use the on-screen keypad itself or your keyboard.

- **n** Press 2 or 8 to change the layout.
- **Press 4 or 6** to change which participant appears in the largest pane.
- **Press 1 or 7 to enable DTMF-based far end camera control.** 
	- 1 and 7 will then zoom in and out if supported.
	- <sup>l</sup> **2**, **4**, **6**, and **8** will work as arrows to tilt or pan the camera of the participant in the largest pane.

#### <span id="page-10-4"></span>**Accessing conference information**

Move the cursor over the video window to display the information bar at the top of the window.

The **Conference information** button  $\mathbf{i}$  in the top right corner opens an overview of Jabber Video's incoming and outgoing data traffic. Your administrator may request this information from you for the purposes of [Troubleshooting](#page-19-0) [\[p.20\]](#page-19-0).

## <span id="page-11-0"></span>**Managing your favorites**

The **Favorites** list contains people and endpoints whose video addresses you have stored for quick retrieval and reuse.

<span id="page-11-1"></span>**Note: Favorites**, the **History**, and password are stored per Windows user and per Jabber Video account.

### **Adding a favorite**

There are several ways to add a new favorite. The easiest way is to use the search field or the **History** list to locate the person or endpoint whose address you want to store.

Once you have located the person or endpoint, select the list entry using the mouse or arrow keys, then:

- 1. Click the **Add to favorites** link.
- 2. Enter or modify the favorite name as needed.
- 3. Click **Save** or press **Enter**.

You can also add a video address as a favorite contact directly:

- 1. Click **Favorites**.
- 2. Click **Add favorite**.
- 3. Enter the display name you want for your contact.
- 4. Enter the video address (SIP URI).
- <span id="page-11-2"></span>5. Click **Save** or press **Enter**.

### **Deleting a favorite**

- 1. Click **Favorites**
- 2. Select the entry you want to delete using the mouse or the arrow keys to make the link **Edit favorite** appear.
- 3. Click **Edit favorite**.
- 4. Click **Delete favorite**.

## <span id="page-12-0"></span>**Using the call history**

Jabber Video's history is an overview of your latest outgoing, incoming, and missed calls. You can use the list to redial and to add callers and recipients from the list as favorites.

Each entry in the list indicates whether the call was placed, received, or missed.

If you have answered a call from a different Jabber Video installation or endpoint, this will be noted in the list as "Answered elsewhere".

Each list entry also contains information on:

- Date and time of the call
- <sup>n</sup> Call duration
- <span id="page-12-1"></span>• Video address of the caller (incoming) or the recipient (outgoing)

### **Deleting call history**

To clear the history:

- 1. Click **History**.
- 2. Click the link **Clear history** in the lower right corner.

## <span id="page-13-1"></span><span id="page-13-0"></span>**Presence status**

#### **Reading status messages**

Each endpoint's presence status is reflected in your search results and favorites.

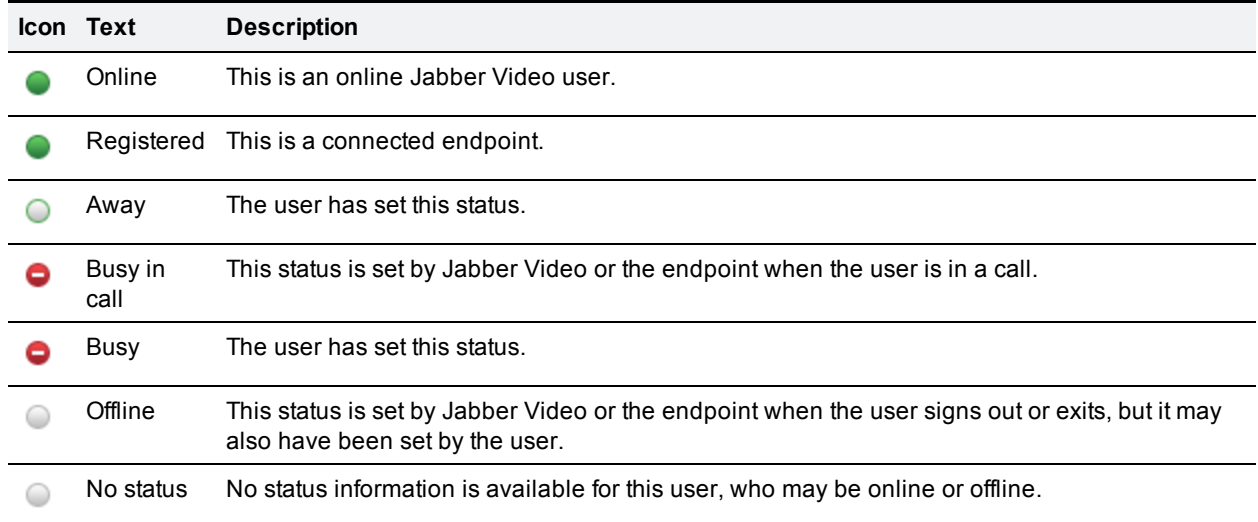

### <span id="page-13-2"></span>**Setting your status**

When you call someone or accept an incoming call, Jabber Video will change your status automatically to *Busy in call*.

You can also manually change your status by clicking on the status icon button next to your name in the Jabber Video control window.

The alternatives are:

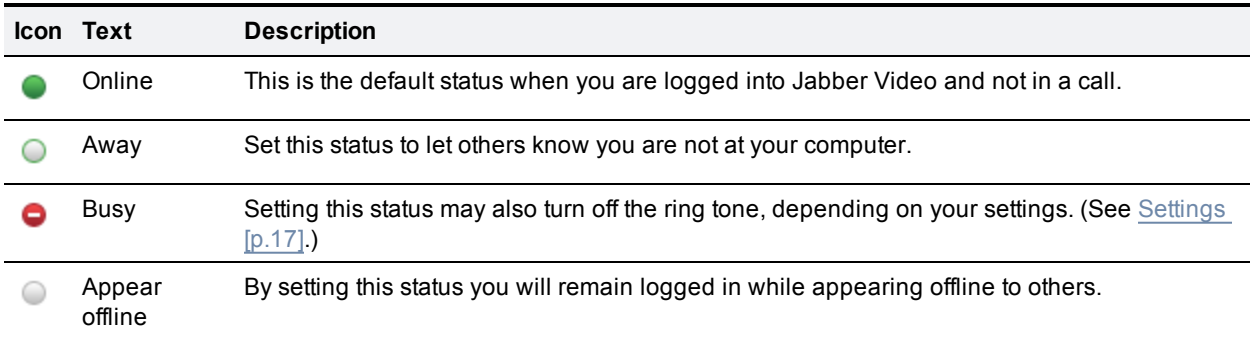

## <span id="page-14-0"></span>**Switching and joining calls**

During a call you can have up to four calls on hold and switch between them, or join them in a conference.

If you make a new call while talking, the current call will be put on hold. A panel to the right shows the calls on hold. The same happens if you accept an incoming call while you are already talking to someone.

### <span id="page-14-1"></span>**Switching between calls on hold**

- 1. Move the mouse over the **Calls on hold** indicator on the left hand side of the video window. The **Calls on hold** panel opens.
- <span id="page-14-2"></span>2. Click on the participant you want to talk to.

### **Joining participants to a conference**

**Note:** Not all organizations make this feature available to their Jabber Video users. If in doubt, talk to your administrator.

- 1. Move the mouse over the **Calls on hold** indicator on the left hand side of the video window. The **Calls on hold** panel opens.
- <span id="page-14-3"></span>2. Click **Join all**.

### **Ending a call on hold**

To end a call:

1. Make the call active by clicking on it.

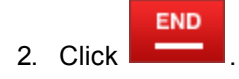

## <span id="page-15-0"></span>**Pinning and closing Jabber Video**

### <span id="page-15-1"></span>**Keeping Jabber Video on top**

The Pin button **in** in the top right corner of your Jabber Video windows will keep the window visible on top of any other applications that may be active.

This is particularly useful when sharing a presentation, as you can keep the video window visible while working in a different application.

### <span id="page-15-2"></span>**Closing and reopening the control window**

- 1. Click on the **X** in the upper right corner to close the Jabber Video window while remaining available to receive calls.
- 2. Jabber Video is now placed in your computer's systray in the lower right corner of your screen. Your current status will be displayed on top of the Jabber Video icon.
- <span id="page-15-3"></span>3. To reopen the Jabber Video window, double-click the systray icon, or right-click it and select **Open**.

### **Signing out**

To sign out from Jabber Video, for example to allow another user to log in:

- 1. Click the status button in the Jabber Video control window.
- 2. Select **Sign out**.
- 3. If your username and password are already filled in, click the **Clear sign-in** link to empty the fields for the next user.

### <span id="page-15-4"></span>**Exiting Jabber Video**

To exit the Jabber Video application completely:

- 1. Right-click on the Jabber Video icon in the systray.
- 2. Select **Exit**.

When you exit Jabber Video, you will also be signed out.

## <span id="page-16-0"></span>**Settings**

From the **Menu** dropdown button  $\mathbb{X}$  in the Jabber Video control window you can bring up the Settings dialog box.

<span id="page-16-1"></span>Click **OK** when you are done to store changes to settings.

### **Sign-in**

The following settings are enabled by default:

- <sup>n</sup> **Start Jabber Video when I log on to my computer** makes Jabber Video start up automatically when you log on to Windows.
- **Sign in automatically** makes Jabber Video remember your username and password and sign you in automatically when the client starts up, and when the client reconnects, for example if your computer has been offline.

The bottom section of the sign-in settings contains the video communication server addresses and domain that Jabber Video connects to. These settings can never be changed while logged into Jabber Video. Your administrator may also have made these settings unavailable to users.

### <span id="page-16-2"></span>**Bandwidth**

If you experience low video quality, for example jitter, lowering the bandwidth can be helpful.

<span id="page-16-3"></span>Your administrator may restrict bandwidth usage.

### **Audio**

#### <span id="page-16-4"></span>**Microphone**

The drop-down menu contains all microphones detected by Jabber Video. A common scenario is that both your camera and your PC have built-in microphones.

To test audio in:

- 1. Talk into your microphone to test whether the volume is within the recommended range.
- 2. Make adjustments as needed using the slider.

If no sound is detected, the device may be muted. See [Troubleshooting](#page-19-0) [\[p.20\]](#page-19-0) for further advice on identifying and resolving audio issues.

#### <span id="page-16-5"></span>**Speakers**

The drop-down menu contains all speakers and headphones detected by Jabber Video.

To test audio out:

- 1. Click **Test** to play a test sound that helps you determine whether the speaker volume is right for you.
- 2. Adjust using the slider.

Note that multiple controls exist for volume settings. If sound is muted, too high, or too low, you may need to check hardware volume buttons for your devices, or the Windows system settings.

<span id="page-17-0"></span>See [Troubleshooting](#page-19-0) [\[p.20\]](#page-19-0) for advice on identifying and resolving audio issues.

### **Video**

The drop-down menu contains all cameras detected by Jabber Video.

- 1. Click the menu to change cameras.
- 2. Adjust the camera or your seating position so that your face is within the markers on the live preview.

If you do not see a live camera preview:

- <sup>n</sup> Verify that a camera is properly connected to the computer.
- **Nake sure the privacy shutter is off and nothing is obstructing the camera.**
- <span id="page-17-1"></span>**n** Check whether another application is already using the camera.

#### **Notifications**

You can decide how Jabber Video will notify you when calls come through.

To change the ringtone, follow these steps:

- 1. Use the drop-down menu and select one of the alternatives.
- 2. Listen to the tone by clicking **Play**. Note that you must stop one ring tone before you can play another.
- 3. Click **OK** to save changes and close the dialog when you are happy with your selection.

You may also want to tweak the following settings:

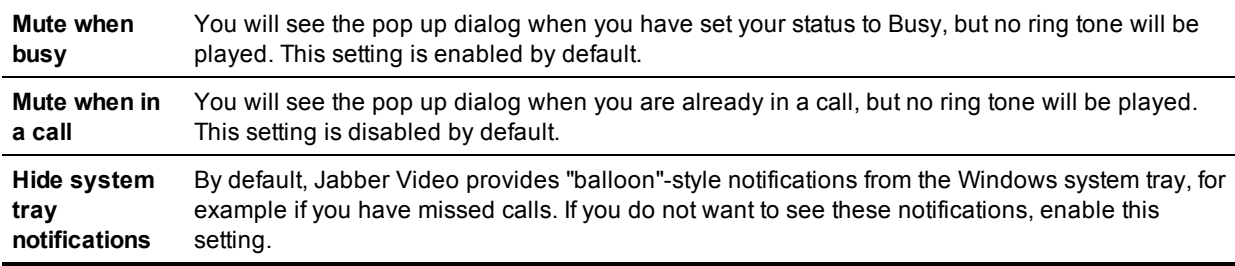

## <span id="page-18-1"></span><span id="page-18-0"></span>**Requirements**

### **PC requirements**

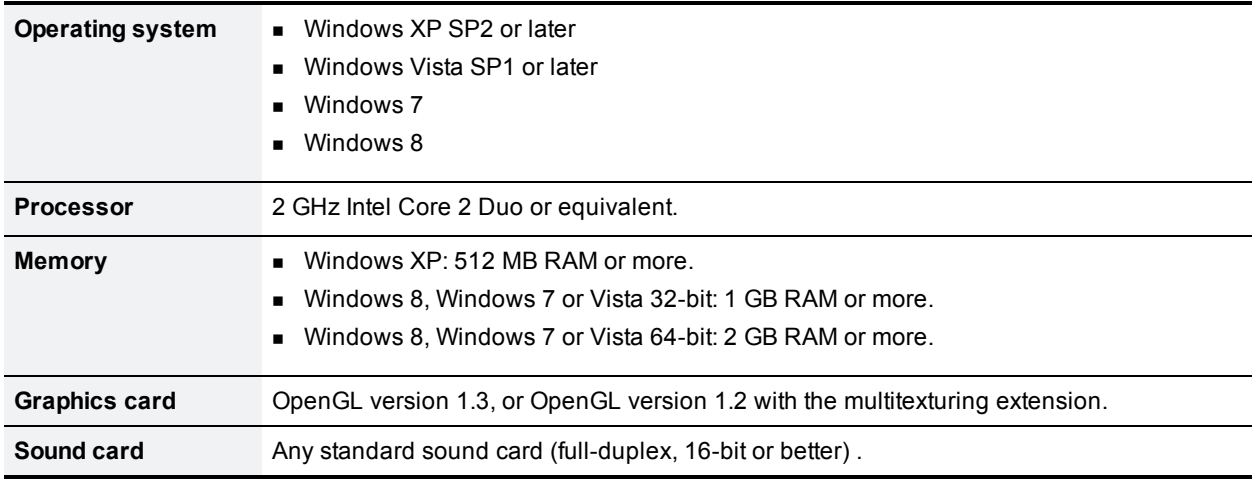

#### **Notes**

- n On computers with limited processing power and/or memory, Jabber Video will use a lot of system resources, and reduced performance can be expected.
- <span id="page-18-2"></span>**n** On Windows 8, only the classic Desktop user interface is supported.

### **Multimedia device requirements**

#### <span id="page-18-3"></span>**Microphone**

<span id="page-18-4"></span>All microphones work well with Jabber Video. Note that some cameras have built-in microphones.

#### **Camera**

Jabber Video works with most common web cameras. See the Cisco Knowledge Base for [updated](http://www.cisco.com/en/US/docs/telepresence/endpoint/articles/cisco_telepresence_movi_tested_cameras_kb_377.shtml) [information](http://www.cisco.com/en/US/docs/telepresence/endpoint/articles/cisco_telepresence_movi_tested_cameras_kb_377.shtml) [on](http://www.cisco.com/en/US/docs/telepresence/endpoint/articles/cisco_telepresence_movi_tested_cameras_kb_377.shtml) [Jabber](http://www.cisco.com/en/US/docs/telepresence/endpoint/articles/cisco_telepresence_movi_tested_cameras_kb_377.shtml) [Video](http://www.cisco.com/en/US/docs/telepresence/endpoint/articles/cisco_telepresence_movi_tested_cameras_kb_377.shtml) [and](http://www.cisco.com/en/US/docs/telepresence/endpoint/articles/cisco_telepresence_movi_tested_cameras_kb_377.shtml) [cameras](http://www.cisco.com/en/US/docs/telepresence/endpoint/articles/cisco_telepresence_movi_tested_cameras_kb_377.shtml).

## <span id="page-19-0"></span>**Troubleshooting**

### <span id="page-19-1"></span>**Audio issues**

#### You cannot hear others

If you cannot hear the other participant(s), make sure your loudspeakers or headphones are connected. Then check all volume controls:

- Your headphones or loudspeakers may have their own volume buttons or switches.
- n The Windows volume settings will override all other volume controls. Look for the loudspeaker icon in your system tray to open and/or unmute.
- **Jabber Video has its own volume setting on the [Using](#page-7-0) [the](#page-7-0) [pop-up](#page-7-0) [toolbar](#page-7-0) [\[p.8\]](#page-7-0).**

If this does not solve the problem, it may be that audio is not being sent from the other end. Ask the other participant(s) to perform the microphone check described below.

#### Others cannot hear you

If the other call participant(s) cannot hear you, make sure your microphone is properly connected and not muted.

#### Low or distorted sound

If call participants are experiencing distorted sound, very low sound, or echos:

- 1. Check whether any of you have enabled microphone boost, echo cancellation, gain control, noise reduction, digital effects or similar features for your audio devices.
- 2. Turn all such audio device features off for Jabber Video to work optimally.

### <span id="page-19-2"></span>**Video issues**

#### No video from your camera

If you cannot see any video in selfview, make sure the camera is properly connected, and that no other applications are currently using the camera.

### <span id="page-19-3"></span>**Further troubleshooting**

If all local devices are turned on and working and audio and/or video issues remain, the problem could be with the videoconferencing infrastructure setup.

Contact your administrator for support and further troubleshooting.

THE SPECIFICATIONS AND INFORMATION REGARDING THE PRODUCTS IN THIS MANUAL ARE SUBJECT TO CHANGE WITHOUT NOTICE. ALL STATEMENTS, INFORMATION, AND RECOMMENDATIONS IN THIS MANUAL ARE BELIEVED TO BE ACCURATE BUT ARE PRESENTED WITHOUT WARRANTY OF ANY KIND, EXPRESS OR IMPLIED. USERS MUST TAKE FULL RESPONSIBILITY FOR THEIR APPLICATION OF ANY PRODUCTS.

THE SOFTWARE LICENSE AND LIMITED WARRANTY FOR THE ACCOMPANYING PRODUCT ARE SET FORTH IN THE INFORMATION PACKET THAT SHIPPED WITH THE PRODUCT AND ARE INCORPORATED HEREIN BY THIS REFERENCE. IF YOU ARE UNABLE TO LOCATE THE SOFTWARE LICENSE OR LIMITED WARRANTY, CONTACT YOUR CISCO REPRESENTATIVE FOR A COPY.

The Cisco implementation of TCP header compression is an adaptation of a program developed by the University of California, Berkeley (UCB) as part of UCB's public domain version of the UNIX operating system. All rights reserved. Copyright © 1981, Regents of the University of California.

NOTWITHSTANDING ANY OTHER WARRANTY HEREIN, ALL DOCUMENT FILES AND SOFTWARE OF THESE SUPPLIERS ARE PROVIDED "AS IS" WITH ALL FAULTS. CISCO AND THE ABOVE-NAMED SUPPLIERS DISCLAIM ALL WARRANTIES, EXPRESSED OR IMPLIED, INCLUDING, WITHOUT LIMITATION, THOSE OF MERCHANTABILITY, FITNESS FOR A PARTICULAR PURPOSE AND NONINFRINGEMENT OR ARISING FROM A COURSE OF DEALING, USAGE, OR TRADE PRACTICE.

IN NO EVENT SHALL CISCO OR ITS SUPPLIERS BE LIABLE FOR ANY INDIRECT, SPECIAL, CONSEQUENTIAL, OR INCIDENTAL DAMAGES, INCLUDING, WITHOUT LIMITATION, LOST PROFITS OR LOSS OR DAMAGE TO DATA ARISING OUT OF THE USE OR INABILITY TO USE THIS MANUAL, EVEN IF CISCO OR ITS SUPPLIERS HAVE BEEN ADVISED OF THE POSSIBILITY OF SUCH DAMAGES.

Cisco and the Cisco Logo are trademarks of Cisco Systems, Inc. and/or its affiliates in the U.S. and other countries. A listing of Cisco's trademarks can be found at www.cisco.com/go/trademarks. Third party trademarks mentioned are the property of their respective owners. The use of the word partner does not imply a partnership relationship between Cisco and any other company. (1005R)

Any Internet Protocol (IP) addresses and phone numbers used in this document are not intended to be actual addresses and phone numbers. Any examples, command display output, network topology diagrams, and other figures included in the document are shown for illustrative purposes only. Any use of actual IP addresses or phone numbers in illustrative content is unintentional and coincidental.

© 2012 Cisco Systems, Inc. All rights reserved.